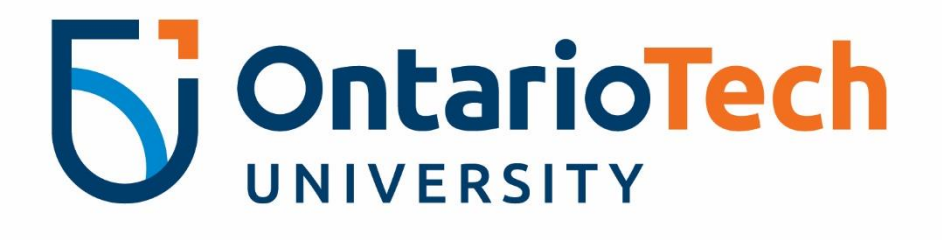

# Financial Administration Support Tool

Dashboard Manual

A user manual for the **FAST Dashboard** tool that offers instructions on how to create/customize a dashboard, and create/edit a pinned graph/chart.

Prepared by Finance Planning and Reporting

SEPT 2019 | 4.4.07.03 | 2000 SIMCOE ST OSHAWA, ON CANADA L1H 7K4 | 905-721-8668 | http://www.uoit.ca/

#### TABLE OF CONTENTS

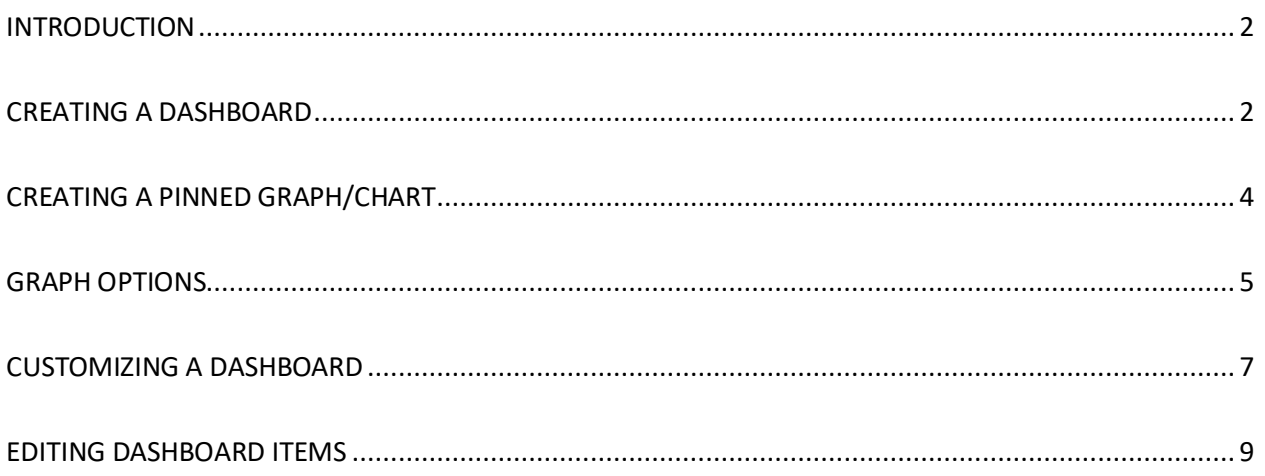

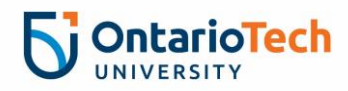

#### INTRODUCTION

A dashboard will provide a graphical user interface relevant to particular business processes, objectives and tasks. Once a dashboard is created, it can house any number of charts, graphs and grids based on your Pinned Reports.

#### CREATING A DASHBOARD

Login to *FAST* @ [http://fast.uoit.ca](http://fast.uoit.ca/)

On the FAST home page click on the **Dashboard** button.

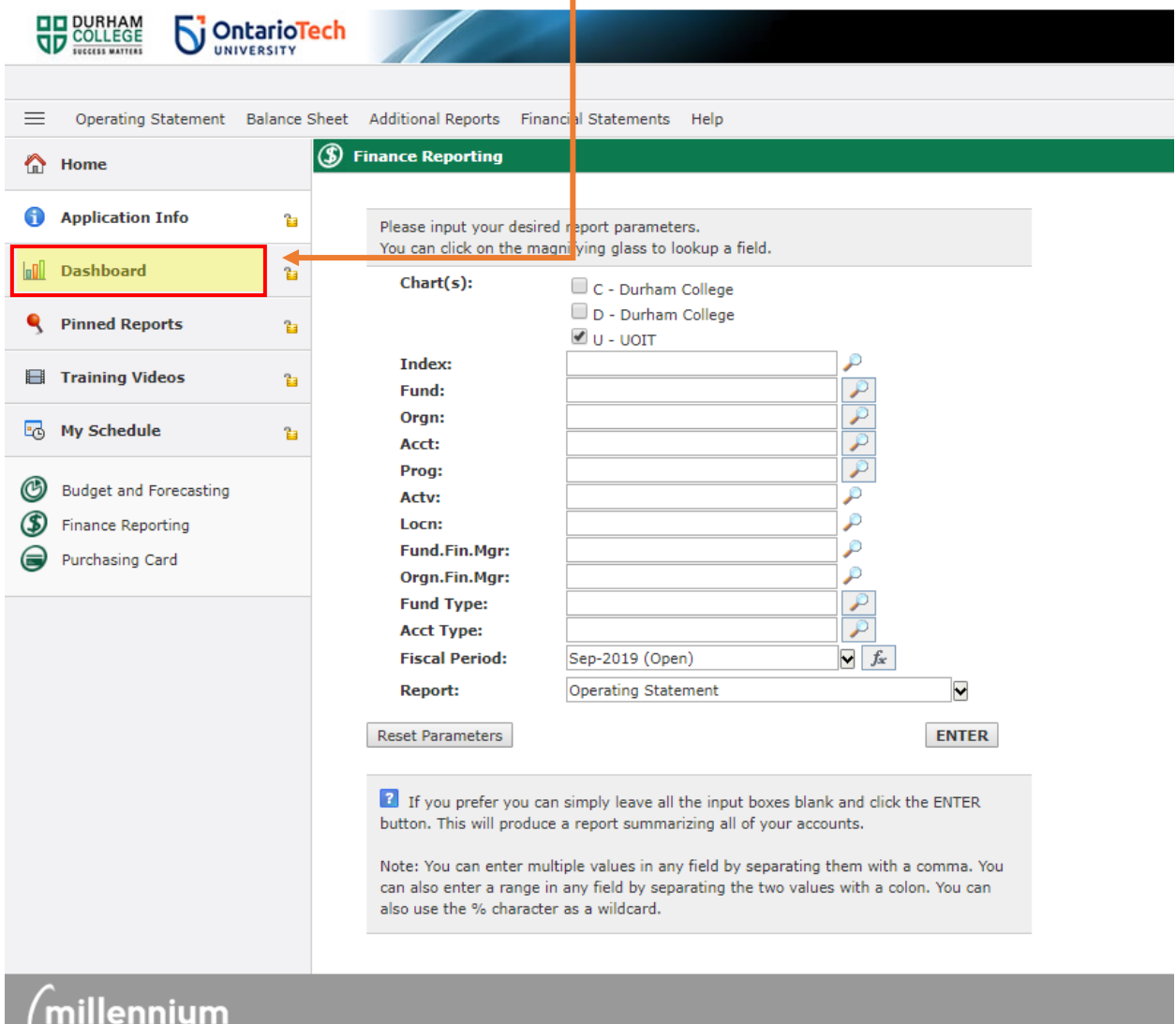

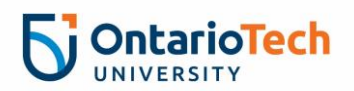

Click the **+** button to create a new Dashboard. By default, this will auto-label as *"New Dashboard"* until you provide a new Dashboard Name.

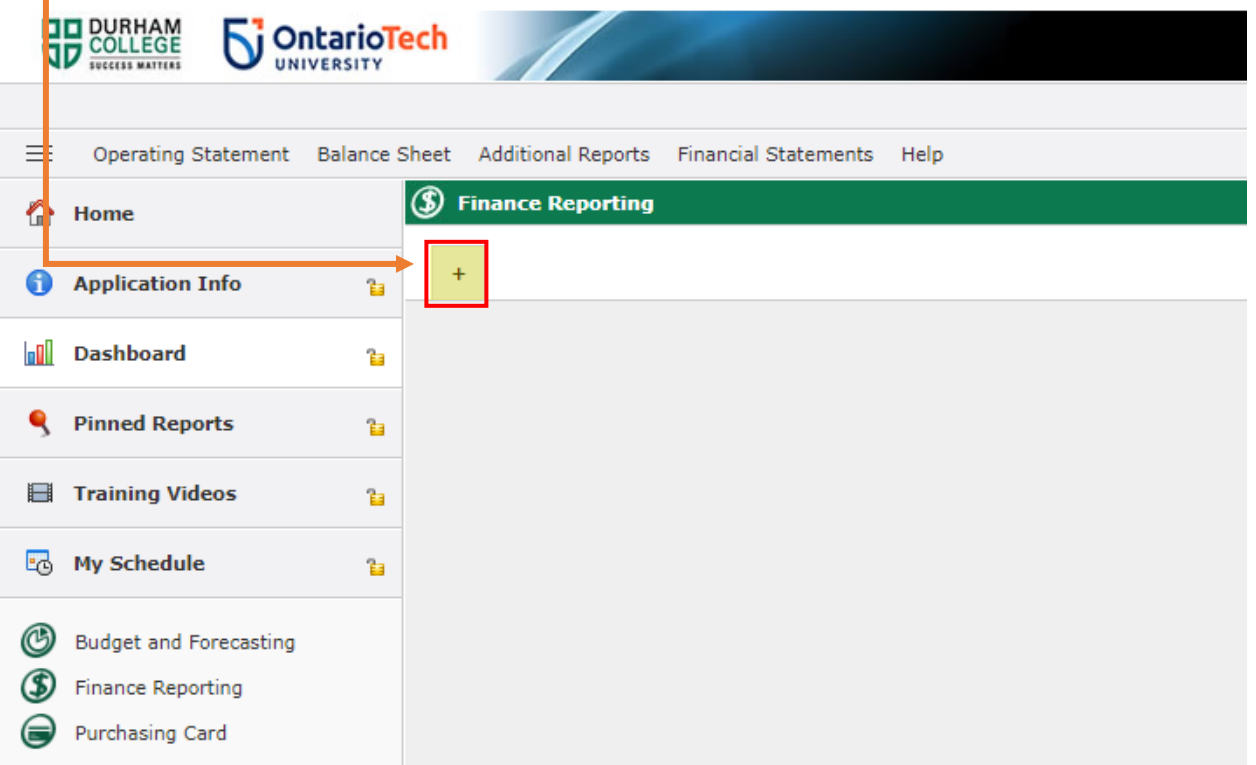

#### Include a title under **Dashboard Name** and a **Dashboard Description** (Optional)

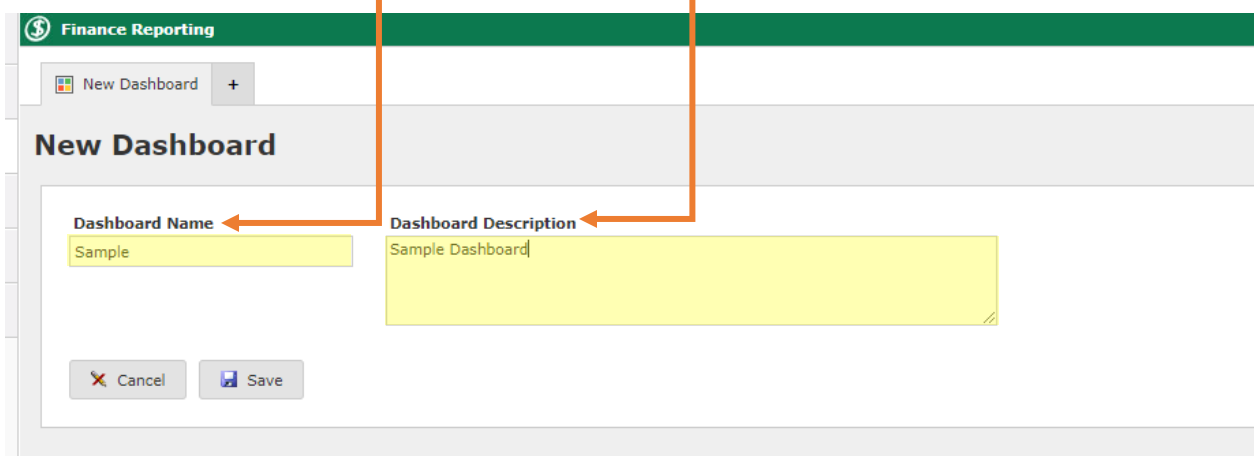

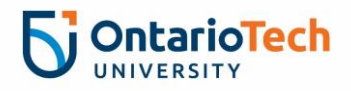

#### CREATING A PINNED GRAPH/CHART

The next step is to create a graph/chart.

Run any FAST report you would like to create a graph/chart from.

Once you have executed a report, one of the option is to graph it, and make it accessible on your Dashboard. Let's start with a basic example.

An important rule when it comes to graphing is that at least one of your variables (called the Y-Axis) must be a numeric field. For this reason, your report (or dataset) may need a bit of work before it's ready to be graphed.

When you have a data set that is ready to begin graphing, click on the **graph icon** on the toolbar ribbon:

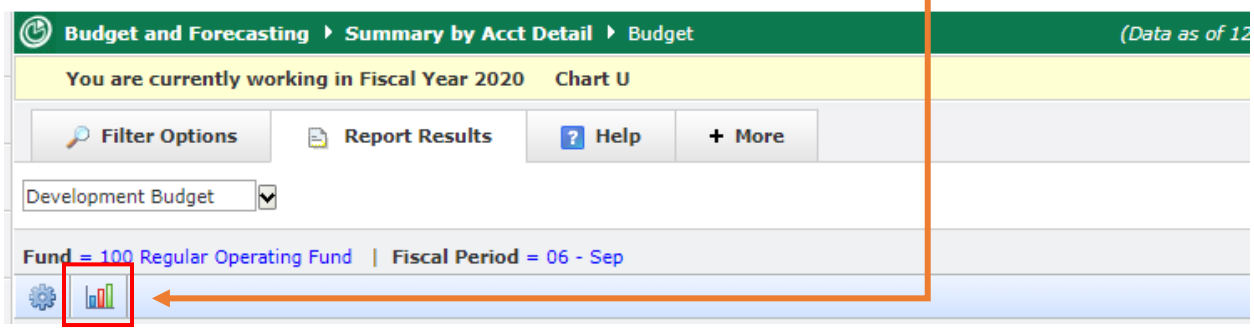

The graph Options worksheet will open just above the data grid. You will still see both panes open at the same time as you begin to build your graph.

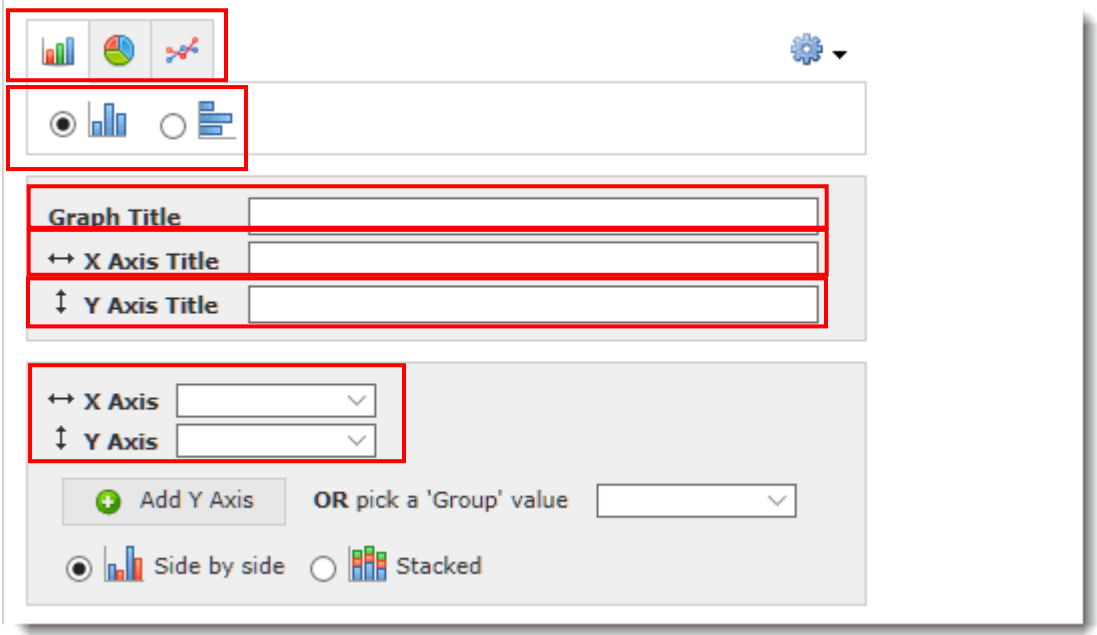

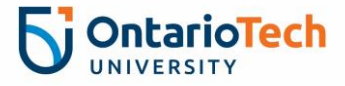

#### GRAPH OPTIONS

**Graph Type:** You can choose from bar chart, pie chart (which includes donut graph) or line chart

**Orientation**: For bar charts, you can choose whether the graph will display as a standard vertical bar chart or as a horizontal bar chart

**Graph Title:** Include a meaningful title for the graph (please note that the Pinned Report title will be separate and is saved at a later step; these do not have to be the same, but can be)

**X-Axis Title**: Include a title for your X-Axis

**Y-Axis Title**: Include a title for your Y-Axis (more than one if applicable)

**X-Axis field selection**: In this drop-down, choose which field will contain the X-Axis data

**Y-Axis field selection**: In this drop-down, choose which field will contain the Y-Axis data (note: only numeric fields will appear here)

You may also select the button to add an **additional Y-Axis** if necessary; this will automatically open up another line.

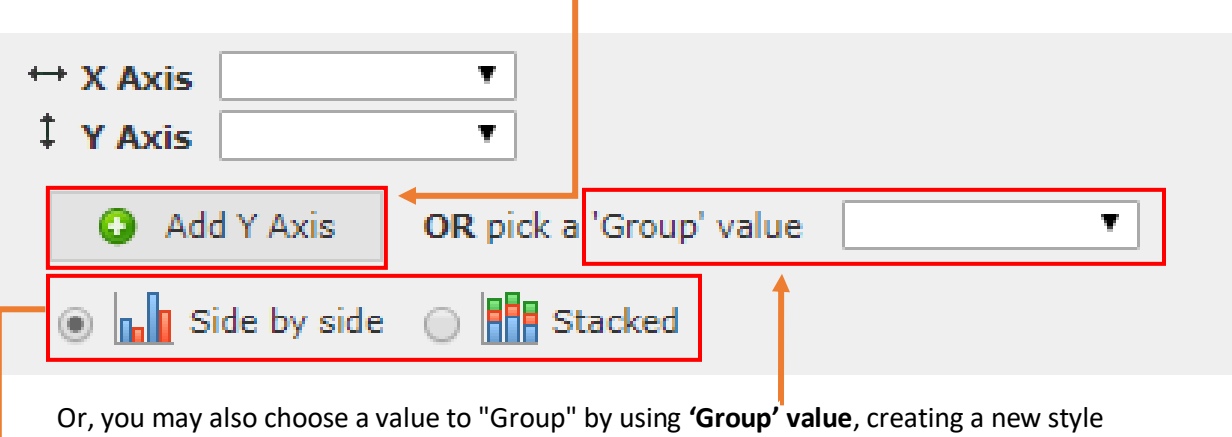

of graph.

For Grouping, choose between the **Side by Side** or the **Stacked** options.

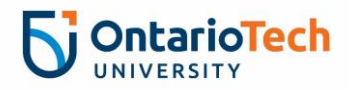

Using the **Gear** button, you can also change the Label Direction (Horizontal or Vertical) and the Legend Position (Right, Left, Top, Bottom):

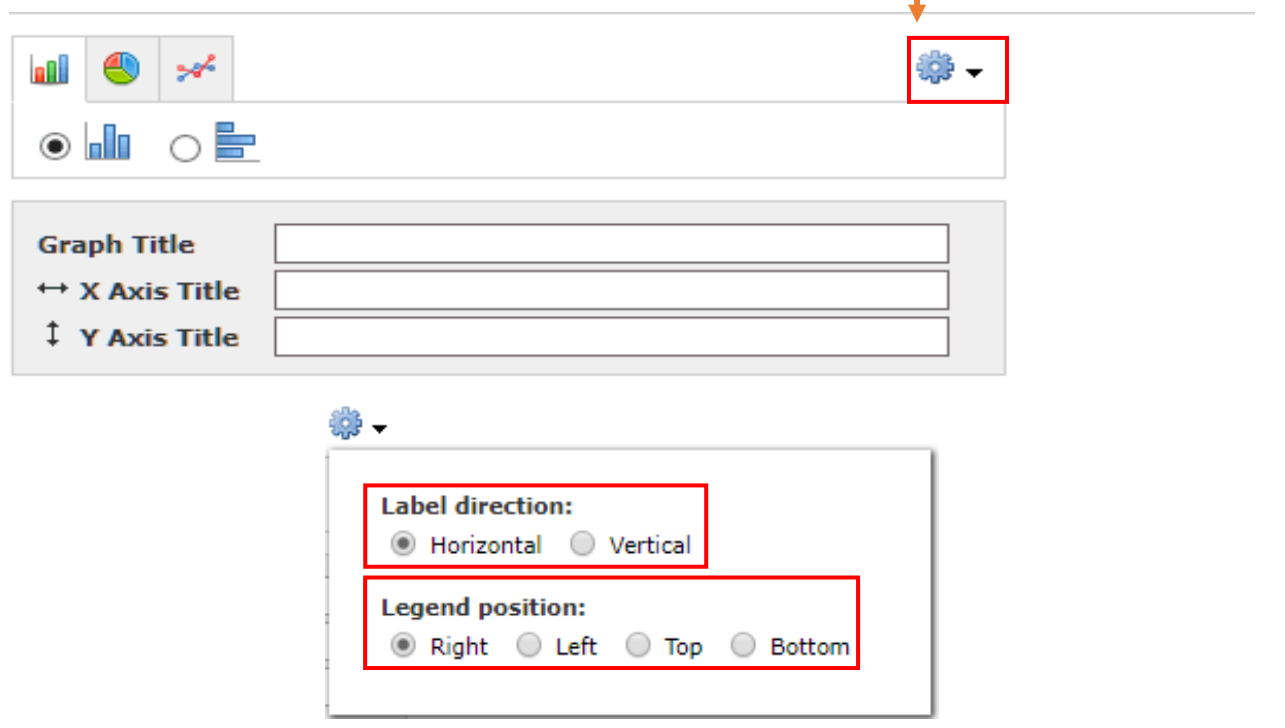

The Graph will preview itself in the top right corner. -

The graph needs to be pinned to be saved. Select **"Create a new pinned report"** to save it.

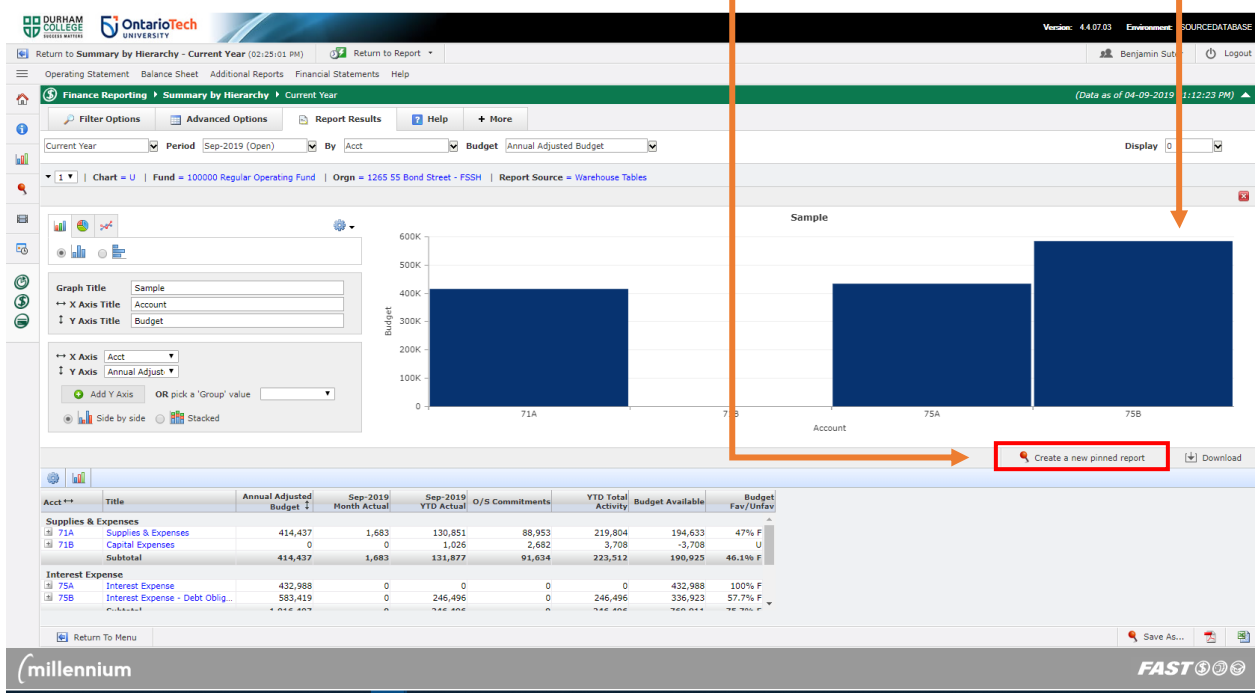

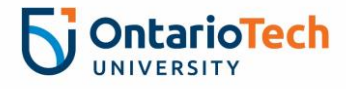

In the Save As pop up, click off both "**Make Graph Available on Dashboard**" and "**Make Grid Avalable on Dashboard".** Then click **Save.**

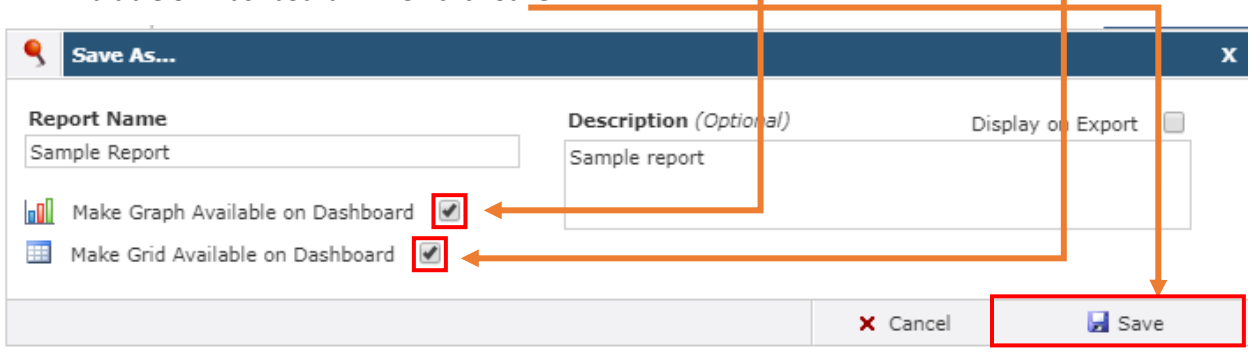

A Grid is the FAST Report the graph is based on.

Go back to **Dashboard**

#### CUSTOMIZING A DASHBOARD

#### **AD** COLLEGE **OntarioTech** UNIVERSITY Ø Return to Report ▼ Return to Summary by Hierarchy - Current Year (11:03:01 AM)  $\equiv$ Operating Statent Balance Sheet Additional Reports Financial Statements Help **5** Finance Reporting Home ◠ Sample  $\ddot{}$ Application Info ħ Sample & **boll Dashboard** ħ Sample Dashboard **Pinned Reports** Q ħ **El** Training Videos ħ My Schedule  $\mathbf{H}$ O **Budget and Forecasting Finance Reporting** Purchasing Card

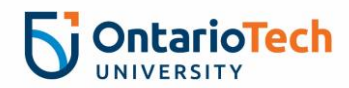

Click on **Edit Design**

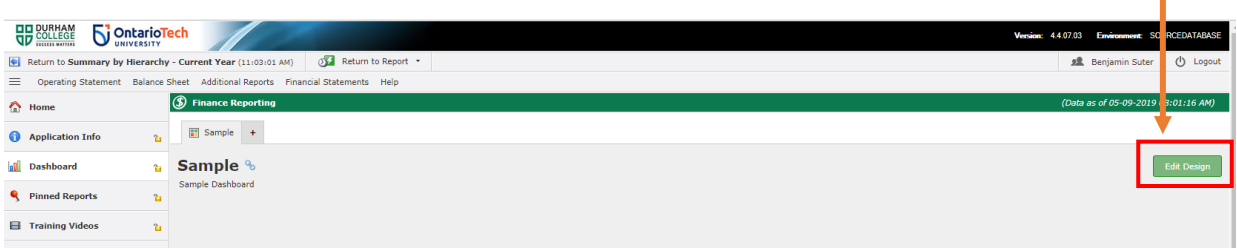

Click and drag your choice of graph or grid onto the dashboard "greyed" area that you want it to display.

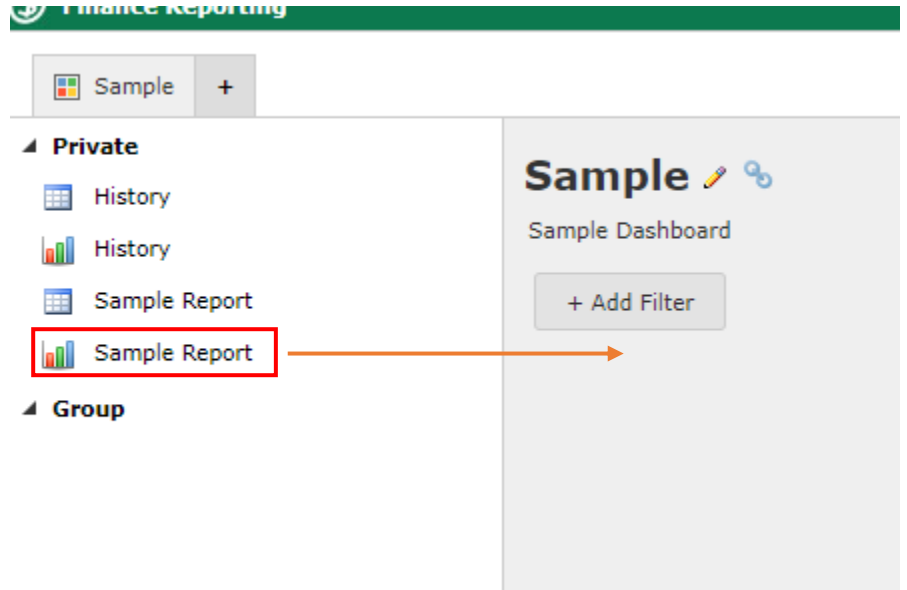

Your graph/grid will be displayed on the right hand side.

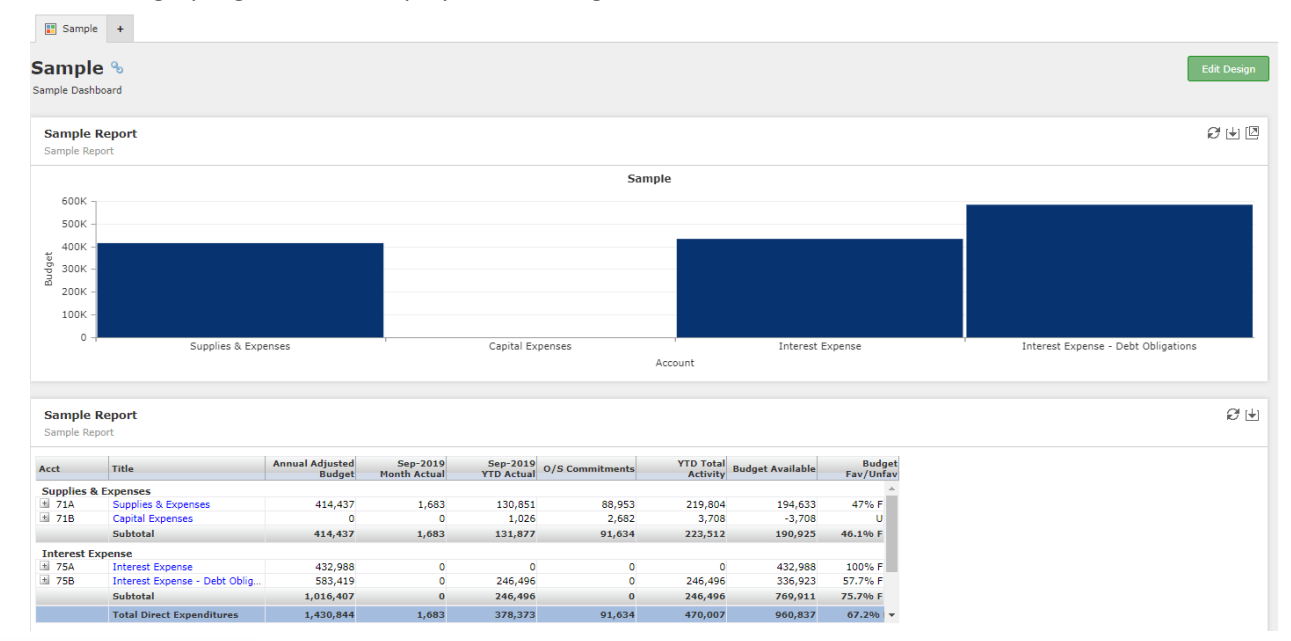

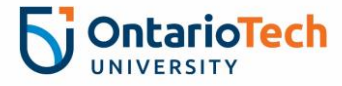

#### EDITING DASHBOARD ITEMS

- Shrink Horizontally  $F = 4$
- $\bar{\mathbb{m}}$ Delete Graph
- Refresh Ø
- $\left[\frac{1}{2}\right]$ Export to PDF
- 四 Full Screen

If you want your Dashboard to appear  $1<sup>st</sup>$  every time you log on to FAST Reporting, click on the **lock**. It is now locked and your dashboard will come up as a homepage when you click on FAST Reporting.

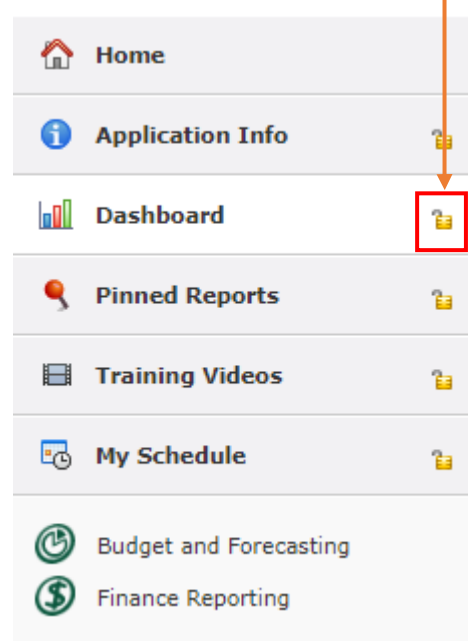

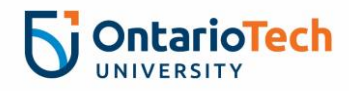